# ortho Express

Praxismanagementlösungen für

Kieferorthopäden

# dental Lexpress

Praxismanagementlösungen für Zahnärzte

Import von

**Bankzahlungen** 

(Überweisungen der Patienten)

aus CSV-Dateien **erstellt über**

**z. B. StarMoney**

Stand: 27. Mai 2014

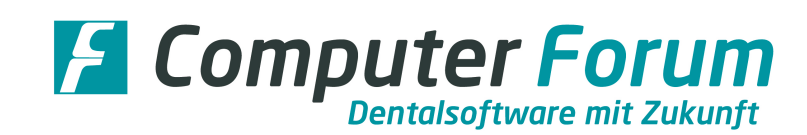

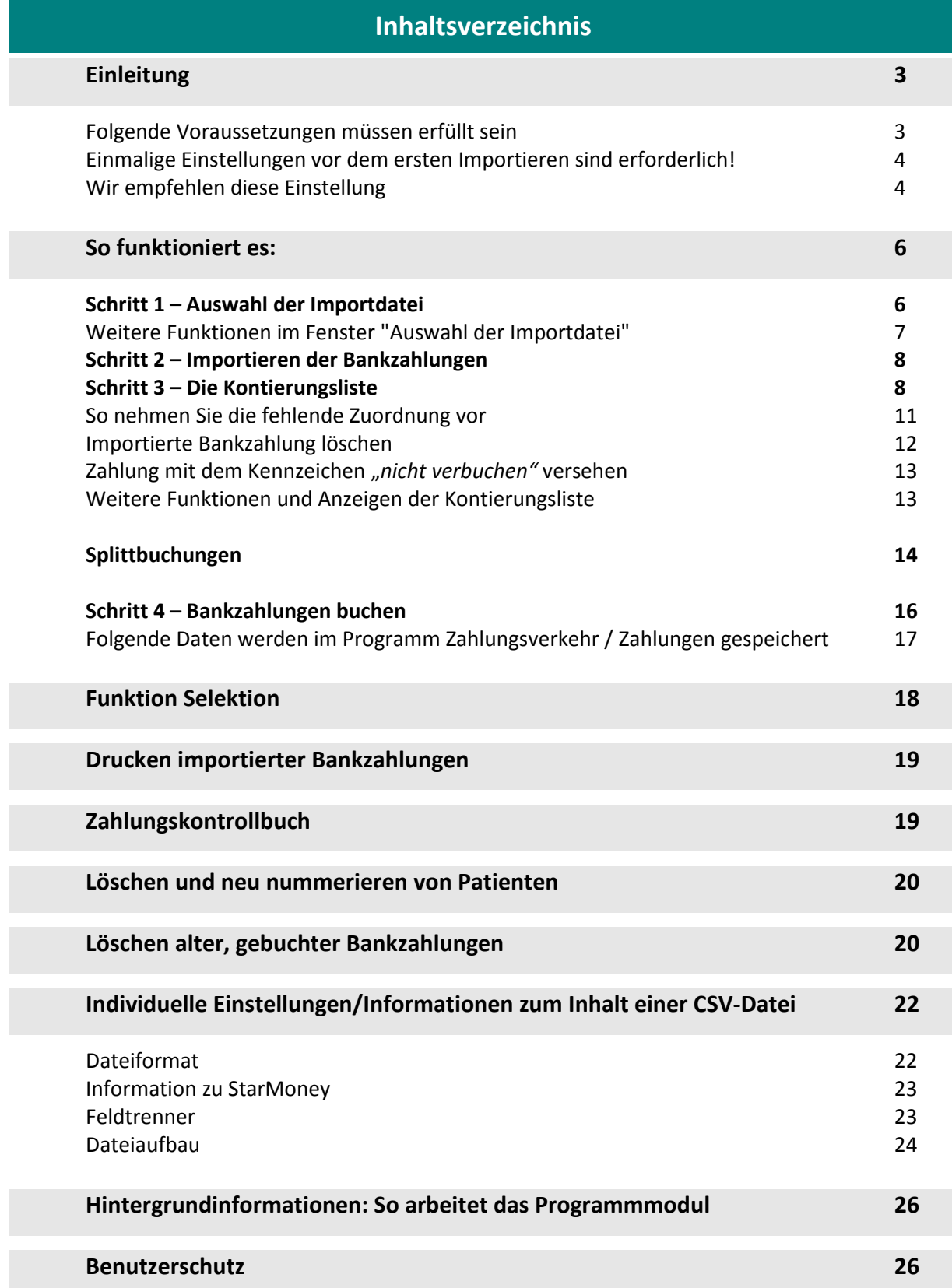

# **Einleitung**

Mit dem Programm-Modul **"Bankzahlungen"** erhalten Sie die Möglichkeit, einen Import von aufbereiteten Bankzahlungen aus CSV-Dateien vorzunehmen. Erstellt werden diese CSV-Dateien über eine Online-Banking-Software z. B. StarMoney.

Die Software StarMoney oder andere Online-Banking-Software werden in dieser Anleitung nicht erläutert. Haben Sie Fragen zu Ihrer Online-Banking-Software wenden Sie sich bitte an den Hersteller.

Nachfolgend erhalten Sie alle erforderlichen Informationen und Anweisungen, die Sie für den Import der Bankzahlungen aus einer CSV-Datei in das Express-Programm benötigen.

#### **Folgende Voraussetzungen müssen erfüllt sein:**

- Das Programm-Modul **ZV- Bankzahlungen (StaryMoney)** muss **aktiviert** sein. Dazu lesen Sie bitte die Lizenz in Ihr Programm **ortho Express** bzw. **dental Express** ein.
- Zum Import der Daten benötigen Sie eine \*.CSV-Datei, die die aufbereiteten Bankzahlungen enthält. Wie Sie diese Datei erstellen, entnehmen Sie bitte der Beschreibung Ihrer Online-Banking-Software.
- Diese Datei muss sich in einem Datenverzeichnis (z.B. \Import) oder auf einem Datenträger, z.B. einem USB-Stick, befinden. Wir empfehlen die Datei immer in das Datenverzeichnis \Import zu kopieren, welches per Update auf ihrem Computer im \Express oder \Forum-Verzeichnis installiert wurde.

#### **Einmalige Einstellungen vor dem ersten Importieren sind erforderlich!**

Sollen Bankzahlungen aus einer Datei übernommen werden, die über eine Online-Banking-Software wie StarMoney exportiert wurden, muss im Express-Programm eine Voreinstellung vorgenommen werden.

Bei der Erstellung der Exportdatei z. B. über StarMoney können Sie individuell angeben, welche Informationen für den einzelnen Zahlungseingang exportiert werden sollen. Durch diese individuellen Angaben können die Exportdateien immer unterschiedlich aufgebaut sein. Damit beim Import in das Express-Programm die Bankzahlungen den Patienten korrekt zu geordnet werden können, müssen Sie Voreinstellungen vornehmen.

Nachfolgend führen wir auf, wie Sie die Standardeinstellung vornehmen. Diese Angaben beziehen sich auf den Inhalt der "Konfigurierbaren CSV-Datei aus StarMoney". Möchten Sie eine individuelle Einstellung vornehmen bzw. übernehmen sie eine andere CSV-Datei, als die "Konfigurierbaren CSV-Datei aus StarMoney", lesen Sie bitte aus Seite 22 (Individuelle Einstellungen...) weiter.

#### **Wir empfehlen diese Einstellung:**

Sie können diese Einstellung vornehmen, wenn Sie zur Erstellung der CSV-Datei in StarMoney die Funktion Konfigurierbare CSV-Datei aus StarMoney nutzen:

Wählen Sie im Programm Zahlungsverkehr die Funktionen Installation und Import von Bankzahlungen an und geben Sie folgende Werte ein:

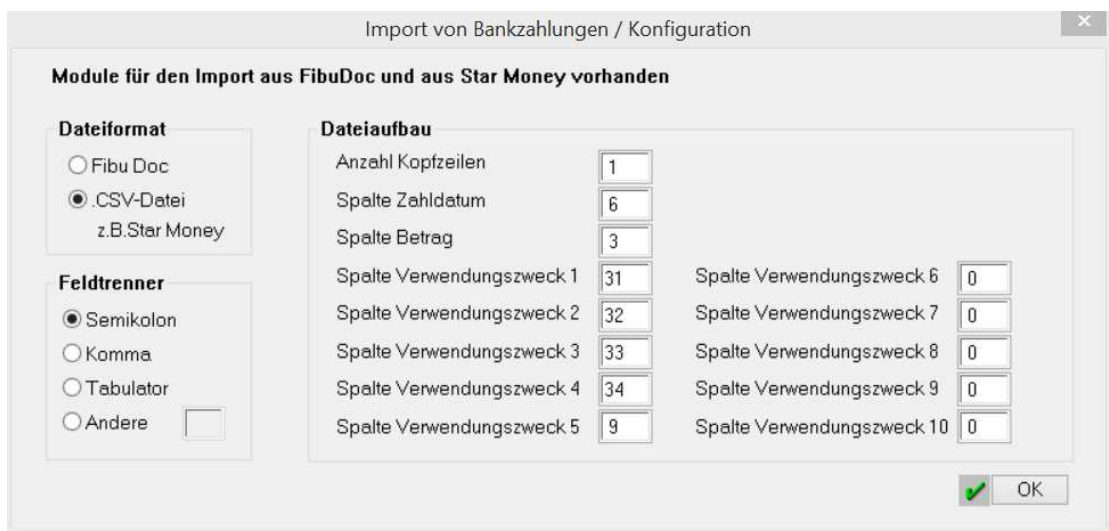

Erläuterungen zu den einzelnen Feldern können Sie ab Seite 22 nachlesen.

Öffnen Sie parallel zu dieser Eingabe eine CSV-Datei, die Sie bereits über StarMoney erstellt haben. Für das Öffnen einer CSV-Datei benötigen Sie ein Programm, dass CSV-Dateien darstellen kann z. B. Excel von Microsoft oder Open Office oder...

Beispielausschnitt einer Musterdatei:

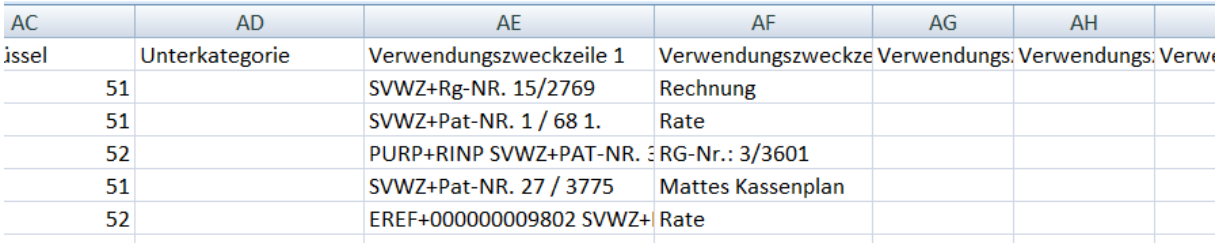

Vergleichen Sie die angegebene Werte, ob diese mit der Spaltennummer der CSV-Datei übereinstimmen. Wenn nicht, dann ändern Sie den Wert entsprechnd der CSV-Datei.

In unserem Beispiel werden die Spalten nicht mit Nummern dargestellt, sondern mit Buchstaben. Die Buchstaben entsprechen z. B. folgenden Werten: Spalte AD = Wert 30, Spalte AE = Wert 31, Spalte AF = Wert 32 ....

# **So funktioniert es**

## **Schritt 1 – Auswahl der Importdatei**

Über StarMoney haben Sie eine CSV-Datei erstellt nur mit den Zahlungen, die Ihre Patienten an Sie überwiesen haben.

Diese CSV-Datei sollte sich auf einem Speichermedium z. B. USB-Stick befinden oder in einem Verzeichnis auf dem Server. Wir empfehlen Ihnen unser Standardverzeichnis ...\Forum\Express\Import.

Zum Import der CSV-Datei mit den Patientenzahlungen gehen Sie in das Programm Zahlungsverkehr und rufen die Funktion Import von Bankzahlungen auf. Sie gelangen in den Bildschirm Importierte Zahlungen / Kontierungsliste.

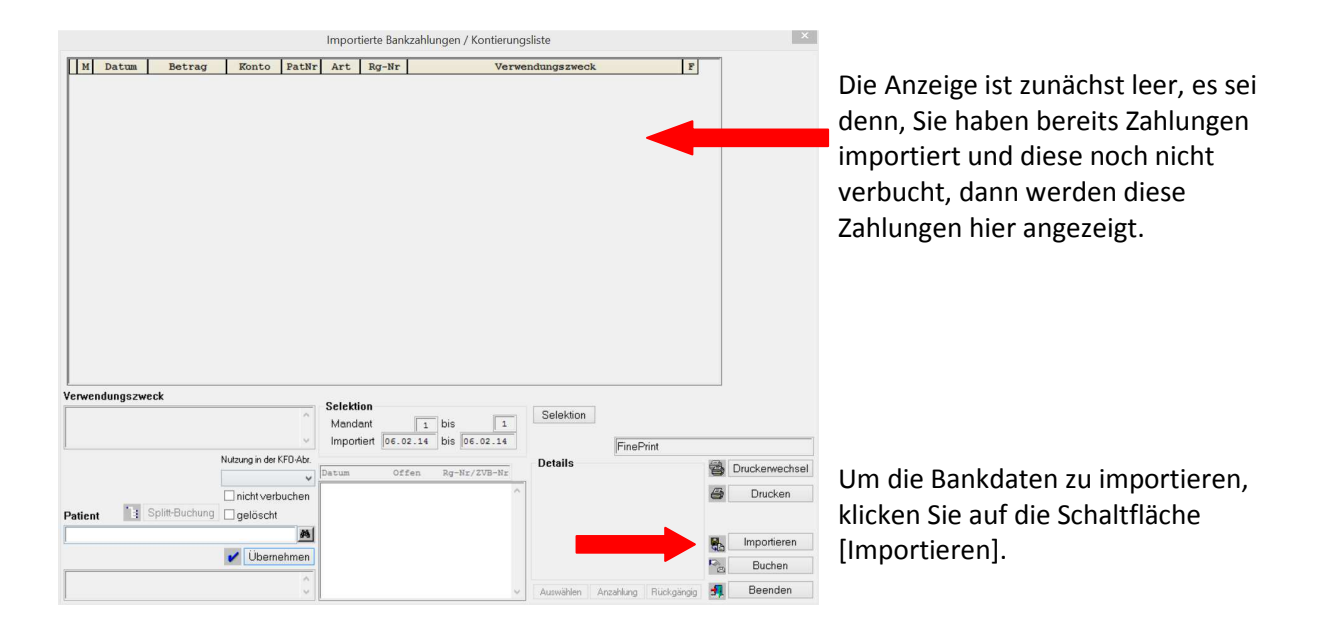

Nachdem Sie auf die Schaltfläche [Importieren] geklickt haben, öffnet sich das Fenster zur Auswahl der Importdatei und Sie wählen die \*.csv- Datei mit den aufbereiteten Zahlungen per Doppelklick oder über die Schaltfläche Datei [Auswählen] aus.

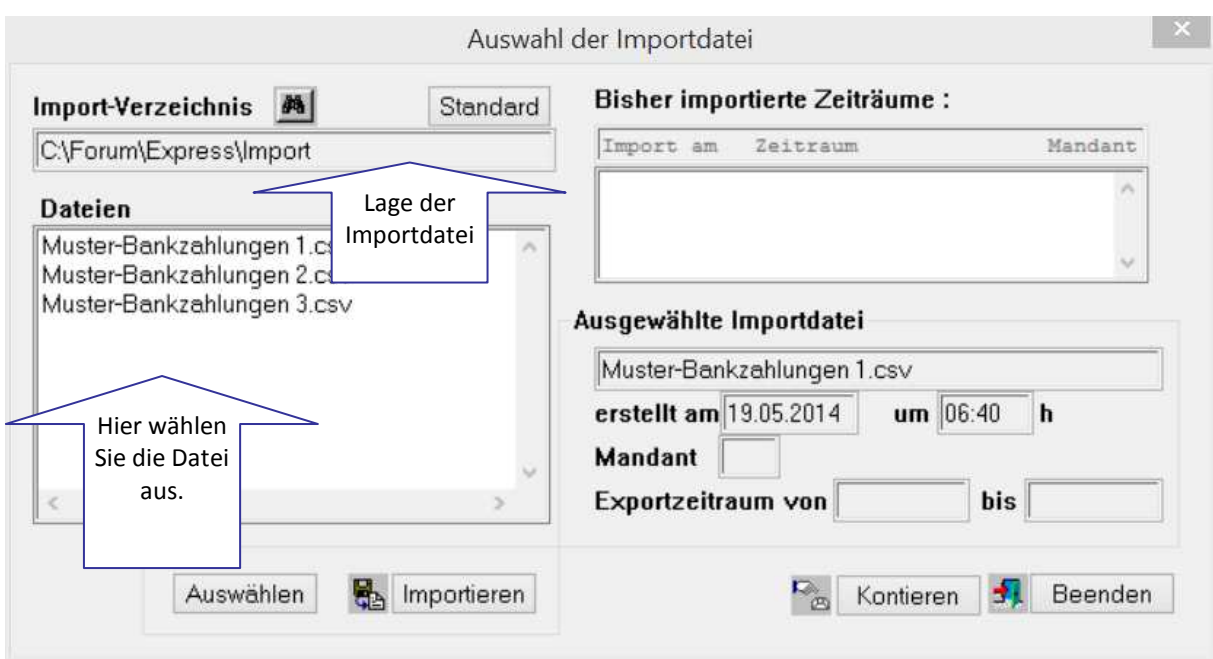

Haben Sie die benötigte Importdatei ausgewählt, erscheinen auf der rechten Seite unter Ausgewählte Importdatei die Daten der Importdatei:

Name der Datei – erstellt am – Uhrzeit

Diese Daten werden nach dem Import im Status Bisher importierte Zeiträume gespeichert.

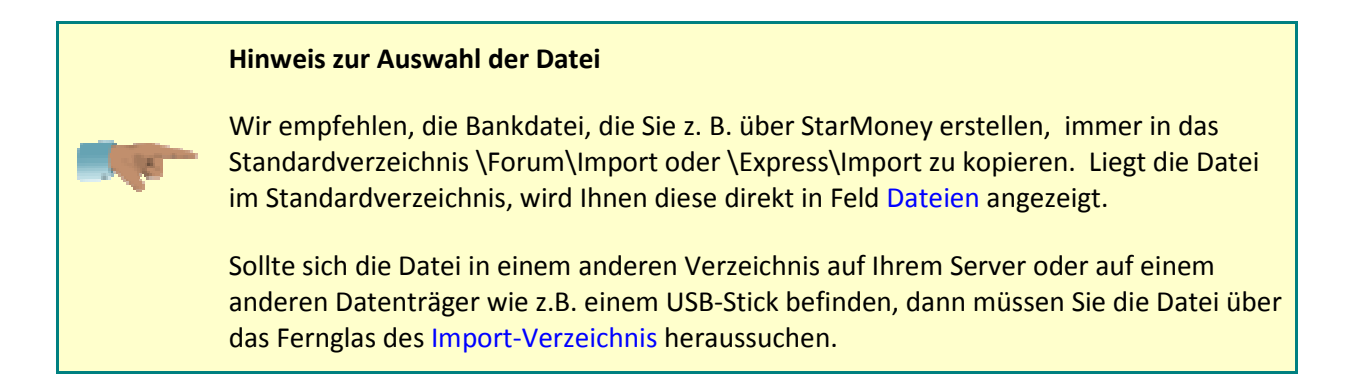

## **Weitere Funktionen im Fenster "Auswahl der Importdatei":**

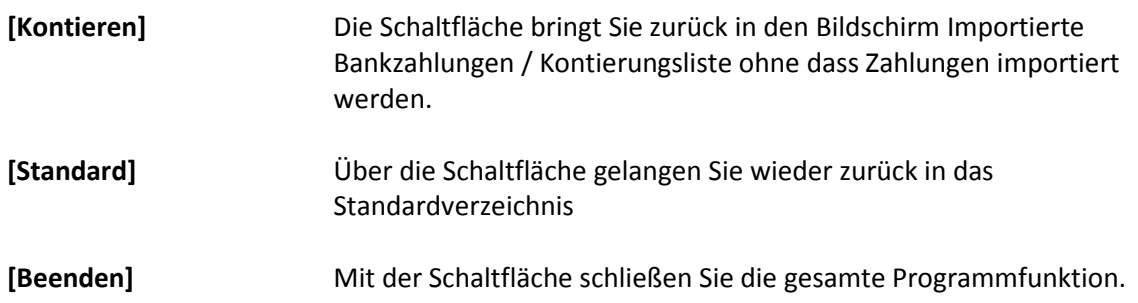

## **Schritt 2 – Importieren der Bankzahlungen**

Markieren Sie die Datei, die Sie importieren möchten und klicken Sie auf [Importieren].

Die Zahlungen werden aus der Bankdatei (\*.csv) in die Kontierungsliste des Express-Programms übernommen.

Während des Importierens werden die Zahlungen gezählt. Am Ende der Übernahme wird Ihnen angezeigt, wie viele Zahlungen importiert wurden und ob Zahlungen nicht importiert werden konnten, da sie in der Datei fehlerhaft sind. Diese Fehler sind beim Export der Daten aus dem Bank-Programm entstanden und können nur dort behoben werden.

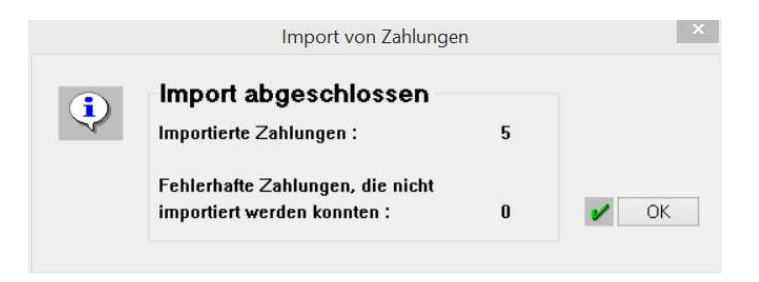

Bestätigen Sie den Hinweis mit [OK].

Sie gelangen in die Kontierungsliste. In dieser Liste können Sie nun die importierten Bankzahlungen bearbeiten und verbuchen. Dies kann auch zu einem späteren Zeitpunkt erfolgen, da sich die einmal importierten Daten jetzt im Programm Import von Bankzahlungen befinden und dort gespeichert bleiben.

#### **Hinweis**

Wurden alle Daten der Bankdatei in das Express-Programm importiert, wird die Datei im Importverzeichnis (auch auf einem externen Datenträger wie USB-Stick etc.) zur Sicherheit gelöscht, damit es nicht zum doppelten Import von Bankzahlungen kommen kann.

## **Schritt 3 – Die Kontierungsliste**

Aus der Kontierungsliste wird der Buchungsvorgang gestartet. Das automatische Verbuchen der importierten Bankzahlungen mit den offenen Posten im Express-Programm findet nur für die Zahlungen statt, die eindeutig einem Patienten und einer Rechnung, ZVB oder Gebühr zugeordnet werden konnten.

In der Kontierungsliste werden Ihnen die gerade importierten Bankzahlungen am Bildschirm angezeigt.

Bereits zuvor importierte Zahlungen erscheinen nicht, diese können ggf. über die Funktion [Selektion] in die Anzeige geholt werden. Siehe dazu auch Kapitel "Funktion Selektion".

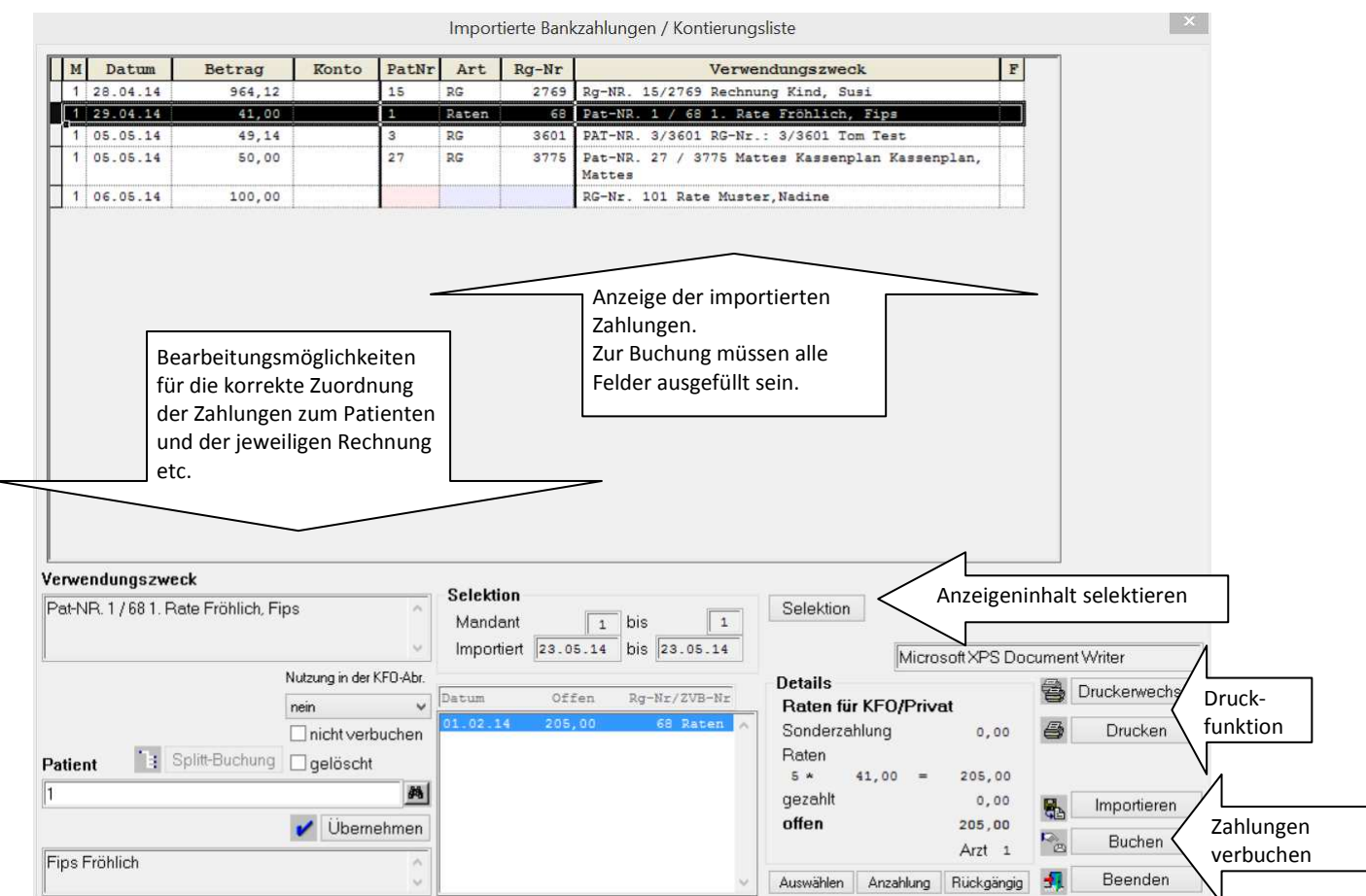

Welche Daten beim Importieren aus der CSV-Datei generell in die Kontierungsliste übernommen werden, haben Sie unter Installation festgelegt:

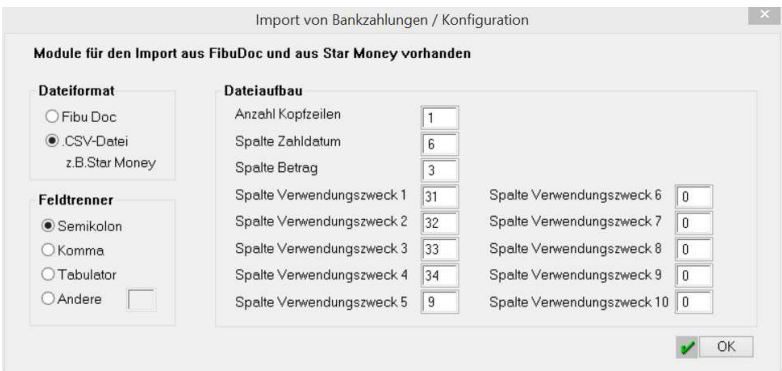

Beim Importieren der Zahlungen aus der Bankdatei versucht das Programm, die Zuordnung zur Patientennummer und der jeweiligen Rechnungs-, Gebühr- oder ZVB-Nummer anhand des Verwendungszwecks, der auf den Überweisungen des Patienten mit angegeben wurde, herauszufinden.

Kann eine eindeutige Zuordnung zur Patientennummer und zur Rechnungs- bzw. ZVB-Nummer vorgenommen werden, dann trägt das Programm diese Daten in die mittleren 3 Felder der Kontierungsliste ein:

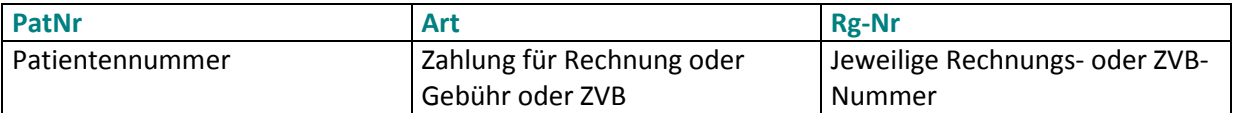

Diese automatische Zuordnung aus den Informationen des Verwendungszwecks wird nur vorgenommen, wenn die Daten in einer bestimmten Schreibweise im Text vorhanden sind:

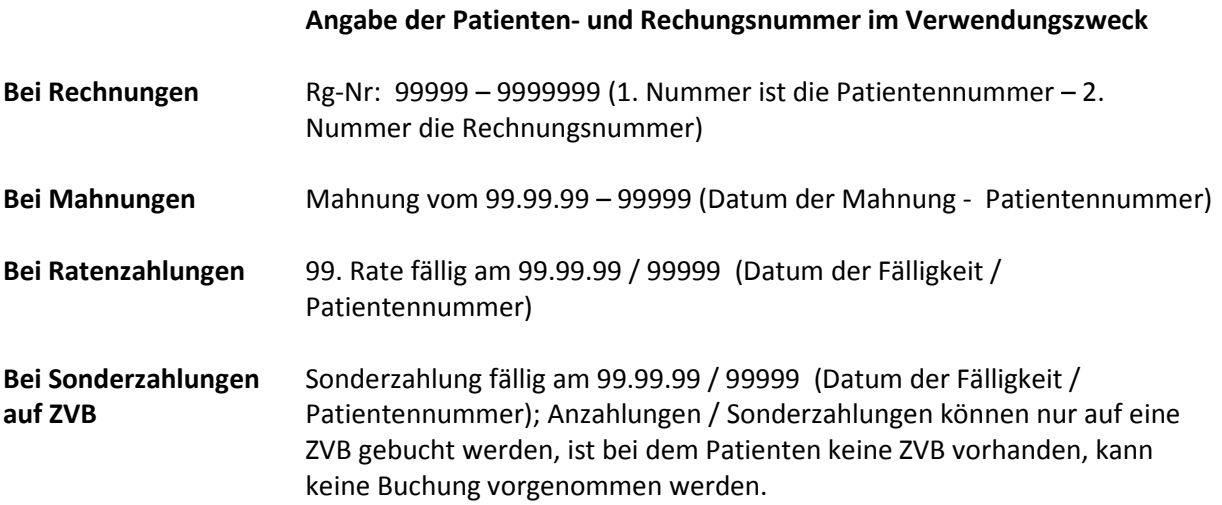

Konnte diese automatische Zuordnung stattfinden, dann sind in der Kontierungsliste sämtliche Felder der Datenzeile gefüllt und die Zeile gelb unterlegt.

Fehlen diese Informationen oder entsprechen die Angaben im Verwendungstext nicht der benötigten Form, dann werden nur die Standarddaten angezeigt und die 3 mittleren Felder (Pat-Nr / Art / Rg-Nr) für die Zuordnung der Zahlung bleiben leer und sind farblich anders unterlegt.

Die korrekte Zuordnung muss dann von Ihnen manuell vorgenommen werden.

#### **So nehmen Sie die fehlende Zuordnung vor:**

Klicken Sie in die Zeile mit den fehlenden Daten.

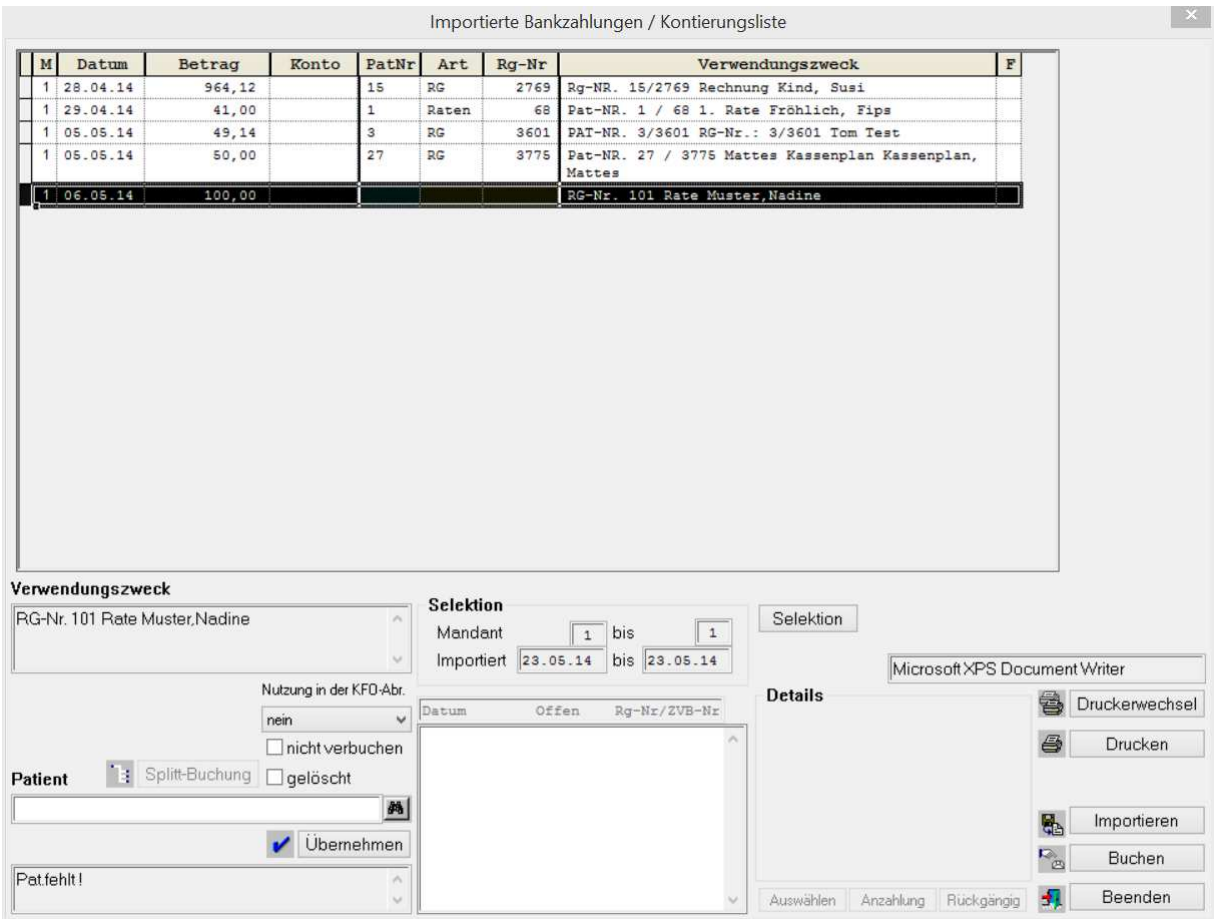

Der Cursor springt automatisch in den unteren Bereich des Bildschirmes, in dem Sie die fehlenden Daten eintragen bzw. heraussuchen und dann in die Kontierungsliste übernehmen können.

In unserem Beispiel fehlt die Patientennummer.

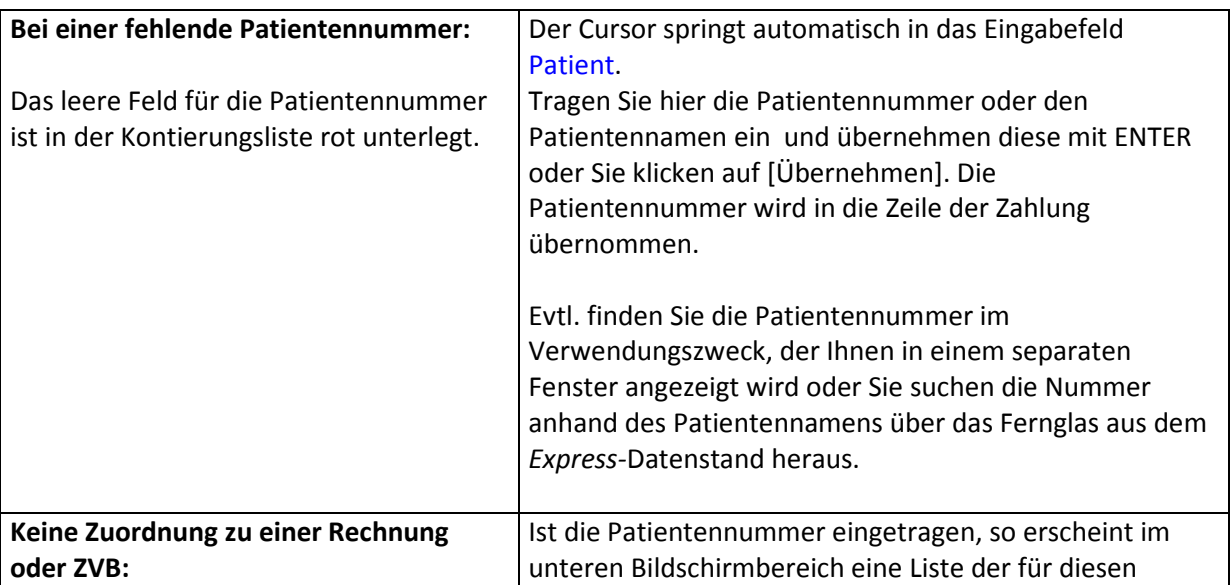

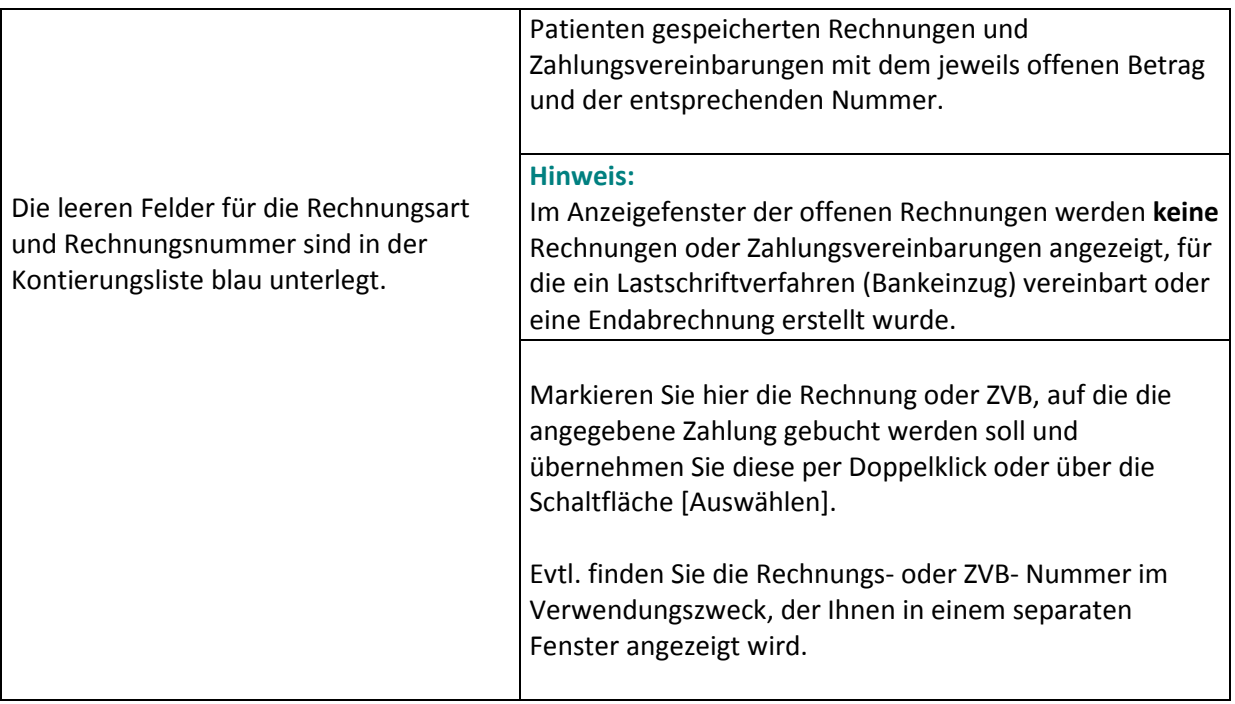

Können Zahlungen nicht zugeordnet werden, dann haben Sie zwei Möglichkeiten, diese zu bearbeiten:

#### **Importierte Bankzahlung löschen**

Möchte Sie eine Zahlung aus der Anzeige entfernen, klicken Sie zunächst die entsprechende Zahlung an, so dass sie farbig unterlegt ist.

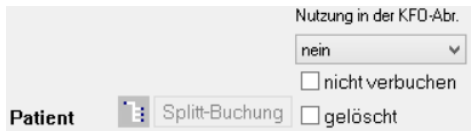

Anschließend müssen Sie in der Funktion gelöscht durch Klick mit der linken Maustaste ein Häkchen setzen, dadurch wird die markierte Zahlung mit einem Löschkennzeichen versehen. Dieses

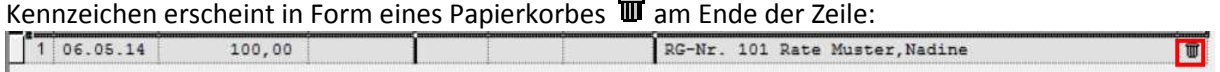

Nehmen Sie das Häkchen durch Klick bei "gelöscht" wieder raus, wird das Kennzeichen wieder entfernt.

Alle Zahlungen, die das Kennzeichen "gelöscht" erhalten haben, werden beim nächsten Aufruf der Funktion "Import von Bankzahlungen" nicht mehr automatisch angezeigt.

Eine Anzeige aller Zahlungen, die das Kennzeichen "gelöscht" erhalten haben, erhalten Sie über die Schaltfläche [Selektion]:

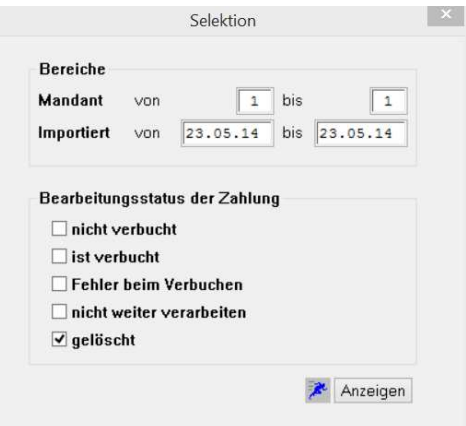

Unter Bereich sind die Funktionen Mandant und Importiert deaktiv. Sie stehen für CSV-Dateien nicht zur Verfügung. Unter Bearbeitungsstatus der Zahlung markieren Sie die Funktion gelöscht und klicken auf [Anzeigen].

Es werden die Zahlungen angezeigt, die das Kennzeichen *gelöscht* erhalten haben.

Endgültig löschen können Sie diese markierten Zahlungen in der Programmauswahl über die Funktionen Abrechnungen -> Löschläufe und Importierte Bankzahlungen.

#### **Zahlung mit dem Kennzeichen nicht verbuchen versehen**

Kann die Zahlung nicht zugeordnet werden, da es sich z.B. um eine Splittbuchung handelt, also der Betrag für mehrere Rechnungen gelten soll, dann markieren Sie diese Zahlung in der Kontierungsliste und aktivieren das Feld nicht verbuchen.

Mit dieser Kennzeichnung wird diese Zahlung bei der Buchung nicht berücksichtigt und erscheint nicht mehr bei den noch nicht ausgebuchten Zahlungen in der Kontierungsliste.

Sie können sich die so gekennzeichneten Zahlungen über die Funktion [Selektion] anzeigen lassen und anhand der Angaben die Buchung manuell im Programm Zahlungsverkehr / ZE- Buchen vornehmen. So gehen Ihnen keine Zahlungsdaten verloren.

#### **Weitere Funktionen und Anzeigen der Kontierungsliste:**

#### Bereich **Details**

Unter **Details** werden Ihnen die Daten der zugeordneten Rechnung bzw. Zahlungsvereinbarung am Bildschirm angezeigt. So können Sie kontrollieren, ob die Zuordnung der Zahlung tatsächlich korrekt ist. Bei einer Zahlungsvereinbarung mit Sonderzahlungen wird Ihnen auch die Summe der vereinbarten Sonderzahlungen ( bis zu 10 ) mit angezeigt.

#### Schaltfläche **[Anzahlung]**:

Handelt es sich bei der Zahlung um eine Anzahlung, dann klicken Sie auf diese Schaltfläche. Die Zahlung wird dann keiner Rechnung zugeordnet, sondern als Anzahlung gespeichert.

#### Schaltfläche **[Rückgängig]**:

Wollen Sie eine Zuordnung in der Kontierungsliste rückgängig machen, dann klicken Sie auf diese Schaltfläche.

#### Feld **nicht verbuchen**

Möchten Sie eine Zahlung nicht weiter bearbeiten, weil Sie diese z.B. nicht zuordnen können, dann markieren Sie die Zahlung in der Kontierungsliste und setzen hier ein Häkchen. Die Zahlung wird grau unterlegt und es erscheint ein rotes Symbol hinter der Zeile.

Sind alle Zahlungen zugeordnet, dann können Sie den Buchungsvorgang über die Schaltfläche [Buchen] starten. Siehe dazu bitte Kapitel **Zahlungen buchen**.

#### **So funktionieren Splittbuchungen**

Handelt es sich bei der vom Patienten getätigten Zahlung um eine Zahlung für mehrere Rechnungen und / oder Zahlungsvereinbarungen, so kann diese Zahlung über die Funktion [Splittbuchung] in der Kontierungsliste entsprechend aufgeteilt werden.

Markieren Sie die Zahlung des Patienten wie oben beschrieben und klicken Sie auf die Schaltfläche [Splittbuchung].

Das Programm wechselt in die Anzeige der offenen Rechnungen, Mahngebühren, Rücklastschriften und Ratenzahlungsvereinbarungen:

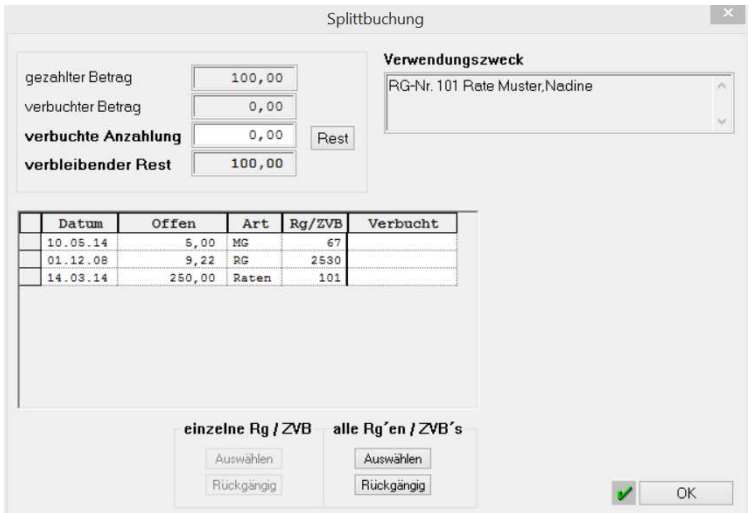

Hier markieren Sie die Rechnungen etc, auf die die Zahlung gebucht werden soll.

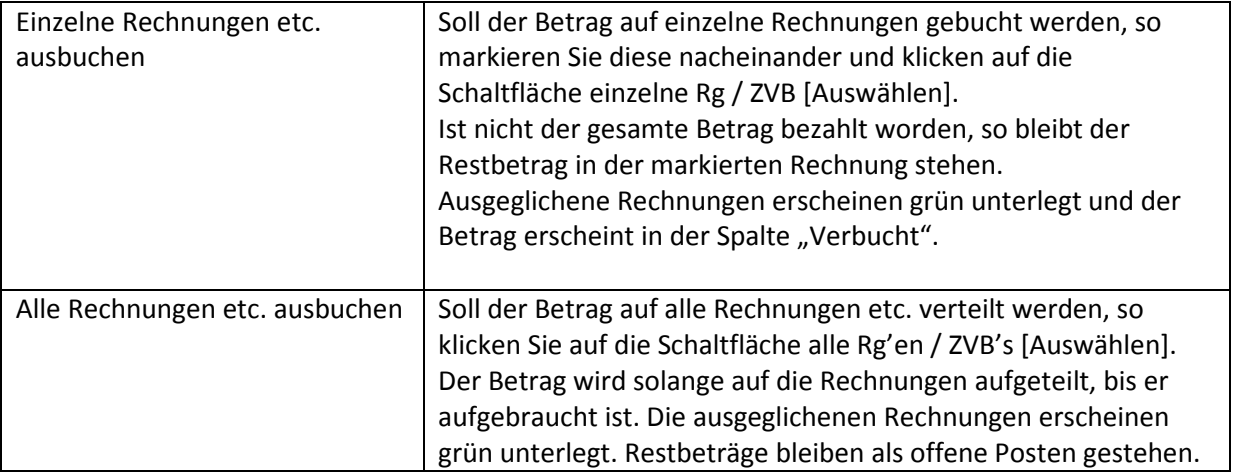

Bei einer Fehleingabe können Sie die ausgewählten Rechnungszahlungen über die jeweilige Schaltfläche [Rückgängig] wieder löschen.

Auf der linken Bildschirmanzeige werden parallel zur Bearbeitung der verbuchte Betrag und der offene Betrag angezeigt. Ist der offene Betrag höher als der Restbetrag, dann wird nur der Restbetrag auf die Rechnung verbucht.

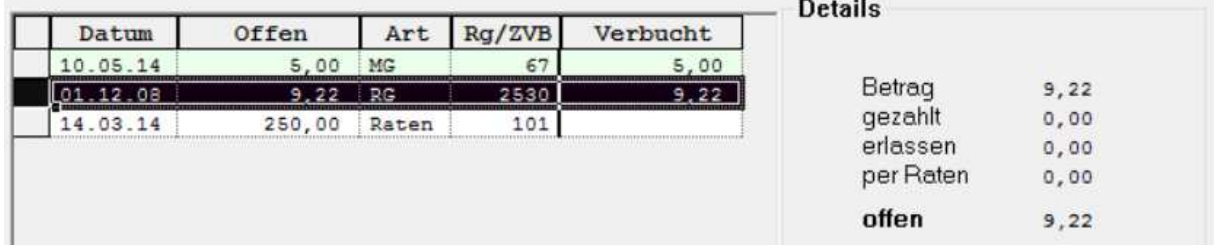

Bei einer Ratenzahlungsvereinbarung erscheinen hier die Daten der Vereinbarung. Grundsätzlich wird pro Ratenzahlungsvereinbarung immer eine Rate verbucht. Werden mehrere Raten oder eine Sonderzahlung gezahlt, dann können Sie hier den Ratenbetrag oder die Sonderzahlung eingeben:

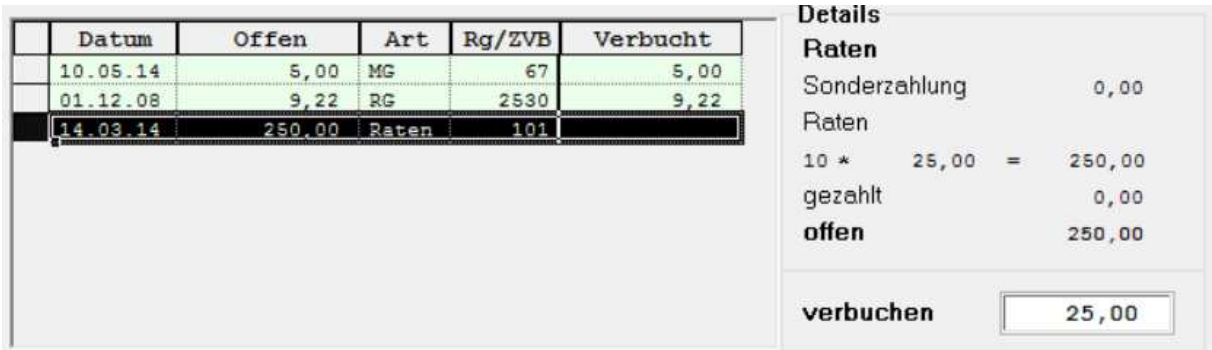

Bleibt von der Zahlung ein Restbetrag übrig, dann werden Sie beim Verlassen der Buchungsfunktion gefragt, ob der Restbetrag als Anzahlung verbucht werden soll. Sie können den Restbetrag aber auch in der Buchungsfunktion über die Schaltfläche [Rest] gleich als Anzahlung markieren.

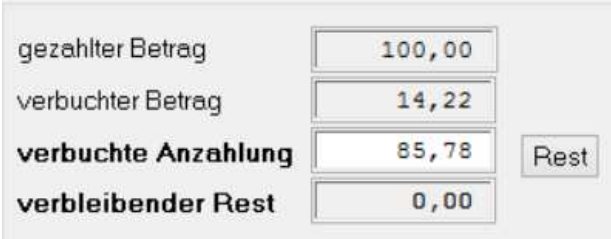

## Allgemeines zur Splittbuchung

Eine Zahlung kann auf 9 offene Posten plus einer Anzahlung verteilt werden. Beenden Sie die Eingaben über [OK].

In der Kontierungsliste erscheint bei der Art der Buchung der Text *Splitt*. Über den Tooltipp (per Mauszeiger) erscheinen die jeweiligen Rg / ZVB- Nummern, auf die der Betrag verbucht wurde.

Die Aufteilungen des Zahlungsbetrages können über die Funktion [Splitt-Buchung] wieder eingesehen und ggf. geändert werden.

Verbucht werden die Splittbuchungen genau wie die normalen Buchungen erst über die Funktion [Buchen]. Siehe dazu nächstes Kapitel **Zahlungen buchen**.

## **Schritt 4 – Bankzahlungen buchen**

Klicken Sie zum Verbuchen der Zahlungen auf die Schaltfläche [Buchen].

Alle Zahlungen, die in der Kontierungsliste angezeigt und einer Rechnung, Rate oder Gebühr zugeordnet sind, werden bei der Buchung bearbeitet. Beim Buchen werden die gebuchten Zahlungen gezählt. Es erscheint ein Hinweis auf die verbuchten und evtl. fehlerhaften Zahlungen:

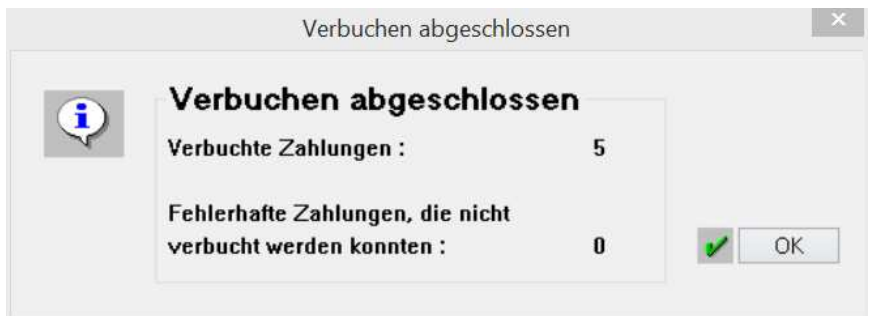

Bestätigen Sie den Hinweis mit [OK]. Sie gelangen wieder in die Kontierungsliste.

Konnte die Zahlung korrekt verbucht werden, dann erscheint in der Kontierungsliste in der letzten Spalte ein Haken und die Zeile ist grün unterlegt.

Wurde eine Zahlung nicht korrekt gebucht, dann erscheint ein gelbes Warndreieck in der jeweiligen Zeile und es wird ein Fehlerstatus gespeichert. Dieser Fehlerstatus wird unterhalb des Fensters für den Verwendungszweck in rot angezeigt, sobald Sie die Zeile anklicken oder wenn Sie mit dem Mauszeiger über das gelbe Kennzeichen fahren.

Für jede verbuchte, importierte Bankzahlung wird ein Eintrag in den Zahlungen des Express-Programms vorgenommen.

Verbuchte Zahlungen können hier nicht weiter bearbeitet werden. Möchten Sie nachträglich noch eine Änderung an der Zahlung vornehmen, so müssen Sie jetzt die Zahlung im Programm Zahlungsverkehr / Zahlungen aufrufen. Dort können Sie die Zahlung bearbeiten.

Die Zahlungen, die nicht verbucht wurden, sollten nachgearbeitet werden. Sie bleiben in der Kontierungsliste solange stehen, bis sie zugeordnet und verbucht oder gelöscht werden, d.h. wenn Sie das Programm beenden und erneut aufrufen, werden Ihnen die noch nicht verbuchten Zahlungen wieder zur Bearbeitung angezeigt.

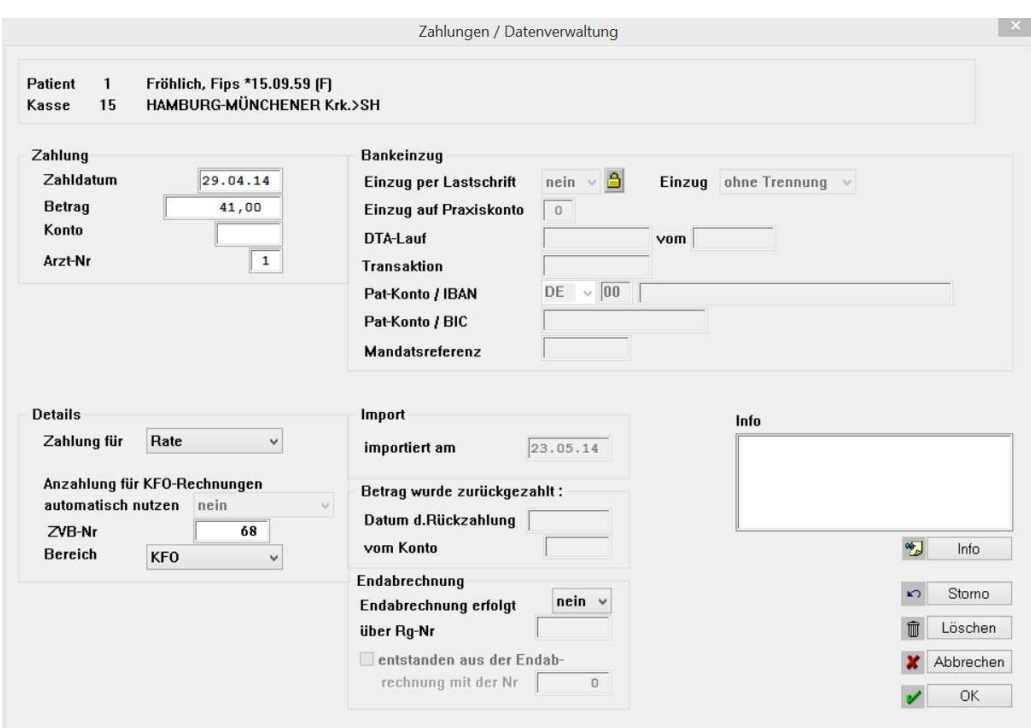

#### **Folgende Daten werden im Programm Zahlungsverkehr / Zahlungen gespeichert:**

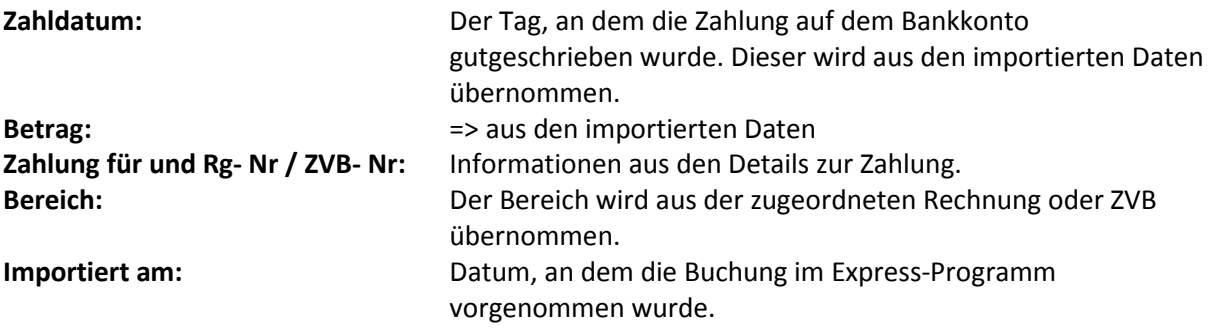

Zusätzlich wird beim Verbuchen im Programm Zahlungsverkehr / Rechnungen der gezahlte Betrag bei der jeweiligen Rechnung, ZVB oder Gebühr eingetragen. Bei Ratenzahlung wird der Betrag im Feld *gezahlt* in der ZVB aufaddiert.

# **Funktion Selektion**

In der Kontierungsliste können Sie im Feld Selektion sehen, welche importierten Daten am Bildschirm angezeigt werden. In der Regel sind das die zuletzt eingelesenen importierten Daten.

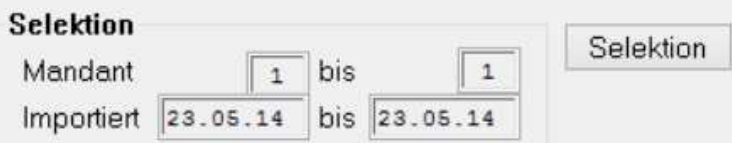

Alle importierten Bankzahlungen bleiben im Programm **Import von Bankzahlungen** gespeichert, unabhängig davon, ob Sie verbucht sind oder mit einem anderen Status versehen wurden.

Über die Schaltfläche [Selektion] gelangen Sie in das Fenster der Selektion, in dem Sie bestimmen können, welche importierten Daten Sie in der Kontierungsliste bearbeiten wollen.

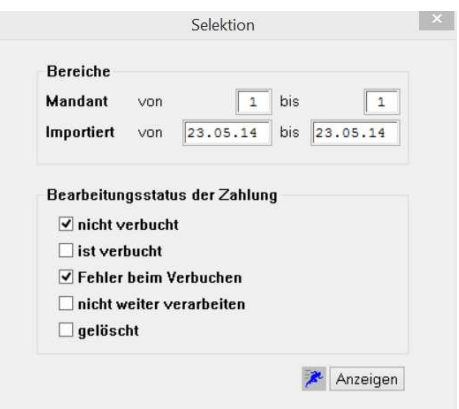

Standardmäßig ist hier der Bearbeitungsstatus für alle *nicht verbuchten* Zahlungen und Zahlungen, bei denen ein *Fehler beim Verbuchen* aufgetreten ist, aktiviert.

Im oberen Bereich können Sie die Importzeiträume variieren, je nachdem, welche importierten Bankzahlungen Sie bearbeiten wollen. Die Mandaten-Nummer hat bei Import von CSV-Dateien keine Bedeutung, da hier nicht unterschieden wird.

#### **Beispiele der Anwendung:**

- Sie haben mehrfach hintereinander Zahlungen importiert, ohne Sie zu verbuchen. Dann können Sie alle nicht verbuchten Zahlungen gleichzeitig in die Liste holen, indem Sie den Importzeitraum entsprechend eintragen.
- Sie möchten nachträglich einsehen, was alles verbucht wurde (*ist verbucht)* oder bei welchen Zahlungen Sie den Vermerk *nicht weiter bearbeiten* eingetragen haben oder Sie möchten nur die Zahlungen bearbeiten, bei denen ein *Fehler beim Verbuchen* aufgetreten ist.

Aktivieren Sie einfach die betreffenden Funktionen in diesem Fenster und Sie erhalten die entsprechenden importierten Bankzahlungen in der Kontierungsliste zur Bearbeitung angezeigt.

## **Drucken importierter Bankzahlungen**

Für die importierten Bankzahlungen können Sie eine Liste erstellen, die Ihnen eine Übersicht über die gebuchten und evtl. nicht verbuchten, fehlerhaften Zahlungen gibt.

Der Inhalt der Liste kann über die Funktion [Selektion] nach folgenden Kriterien eingestellt werden:

- Verbuchte Zahlungen
- Nicht verbuchte Zahlungen
- Fehler beim Buchen
- Nicht weiter verarbeiten

Entsprechend der Anzeige der Kontierungsliste wird dann der Ausdruck der Daten in einer Liste vorgenommen.

Die Liste beinhaltet den Ausdruck des Buchungsdatums, des Betrages und des Kontos und des Verwendungszweckes.

Ist die Zahlung zugeordnet und verbucht, so erscheinen die Patienten-Nummer und der Hinweis "verbucht". Bei einer Splittbuchung erscheinen mehrere Rechnungen im Ausdruck.

Wurde die Zahlung als "nicht zu verbuchen" markiert, so erscheint dieser Hinweis unter Status.

Bei einer fehlerhaften Buchung (Patienten-Nummer nicht zugeordnet oder überbucht etc.) erscheint hinter dem Zeichen ==> ein Hinweis auf die fehlerhaften Daten.

Zum Schluss werden die Summe der importierten Bankzahlungen und deren Anzahl sowie die Summe der verbuchten Zahlungen aufgeführt.

## **Zahlungskontrollbuch**

Die Auswahl für den Ausdruck des Zahlungskontrollbuchs beinhaltet auch eine Funktion für den Zahlungsweg *Importierte Bankzahlung*.

Wenn Sie die importierten Bankzahlungen mit in der Liste aufgeführt haben wollen, dann markieren Sie diesen Zahlungsweg. Beim Ausdruck des Kontrollbuches wird bei dieser Funktion kontrolliert, ob in der Zahlung im neuen Feld *Import / importiert am* ein Datum eingetragen ist.

Deaktivieren Sie den Zahlungsweg *Importierte Bankzahlung*, erscheinen nur die übrigen Zahlungen auf der Liste.

Aktivieren Sie nur den Zahlungsweg *Importierte Bankzahlung*, dann erhalten Sie eine Auflistung nur der importierten Zahlungen.

## **Löschen und neu nummerieren von Patienten**

Löschen Sie einen Patienten aus dem Express*-*Programm, dann werden auch die importierten Bankzahlungen aus dem Programm Import von Bankzahlungen gelöscht.

Bekommt ein Patient eine neue Patientennummer, so werden auch die importierten, bereits zugeordneten Zahlungen des Patienten mit der neuen Patientennummer versehen, unabhängig vom Inhalt des Verwendungszweckes.

## **Löschen alter, gebuchter Bankzahlungen**

Alle importierten Bankzahlungen bleiben zunächst im Programm *ZV - Import von Bankzahlungen*  gespeichert.

Bereits verbuchte Zahlungen oder Zahlungen, die Sie mit dem Kennzeichen *nicht verbuchen* versehen haben, können über einen speziellen **Löschlauf** aus dem Programm entfernt werden.

Dieser Löschlauf befindet sich unter dem Programm *Löschläufe,* Menüpunkt *Abrechnung*.

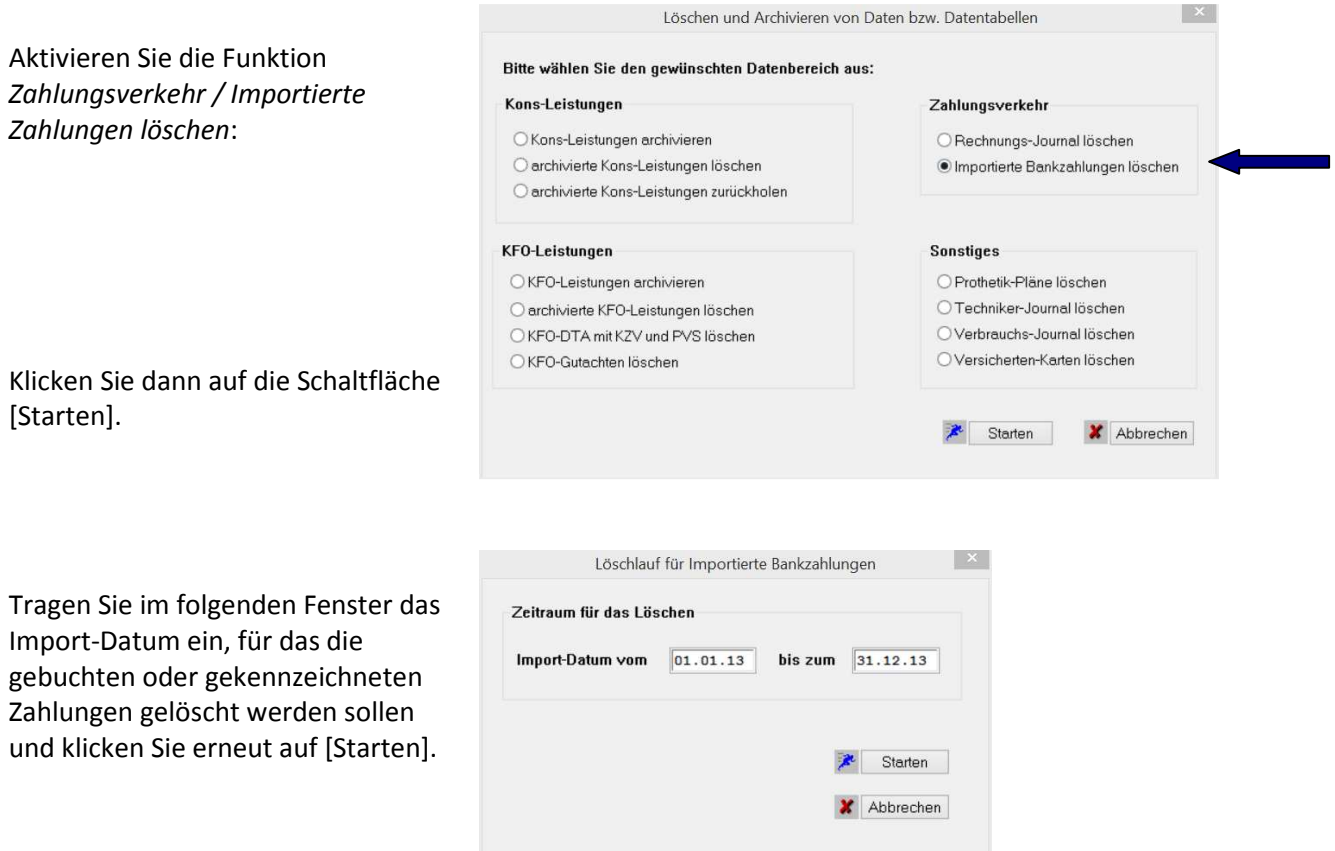

Es erscheint nochmals der angegebene Zeitraum, für den die importierten Bankzahlungen gelöscht werden sollen.

Überprüfen Sie nochmals diese Angaben und starten Sie den Löschlauf anschließend mit [Starten].

Sollte der Zeitraum falsch sein, können Sie die Bearbeitung einfach über die Schaltfläche [Abbrechen] beenden und den korrekten Zeitraum eingeben.

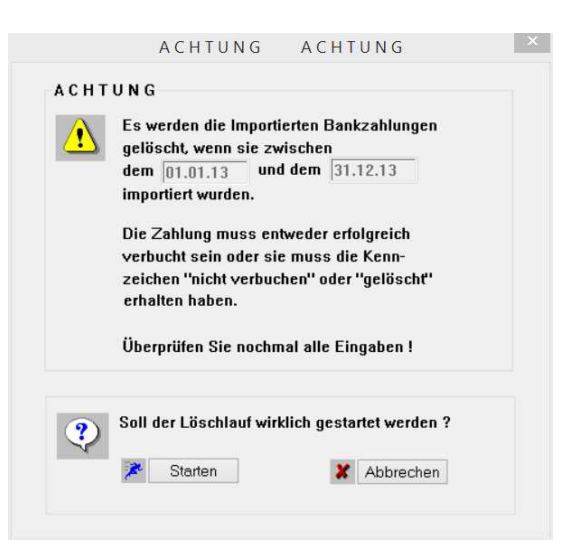

# **Individuelle Einstellungen/Informationen zum Inhalt einer CSV-Datei**

Vor dem ersten Importieren müssen einmalig im Programm Zahlungsverkehr Einstellungen vorgenommen werden. Dieses haben wir auch schon auf Seite 4 für eine Standardeinstellung beschrieben.

Für diese Voreinstellungen wählen Sie im Programm Zahlungsverkehr die Funktionen Installation und Import von Bankzahlungen an.

Bei der Erstellung der Exportdatei z. B. über StarMoney können Sie individuell angeben, welche Informationen für den einzelnen Zahlungseingang exportiert werden sollen. Durch diese individuellen Angaben können die Exportdateien immer unterschiedlich aufgebaut sein. Damit beim Import in das Express-Programm die Bankzahlungen den Patienten korrekt zu geordnet werden können, müssen Sie angeben, in welche Spalten sich die erforderlichen Informationen befinden.

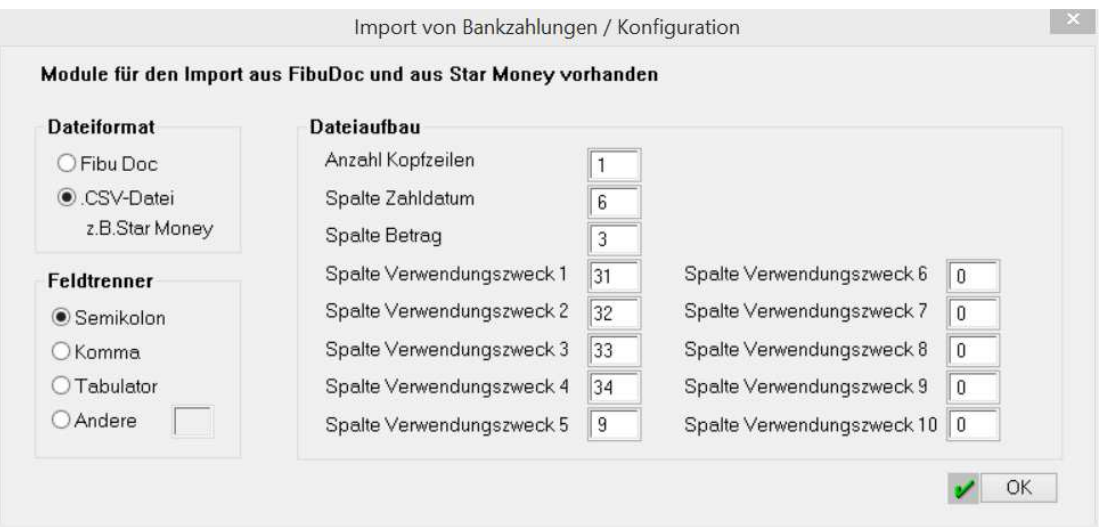

Muster von Seite 4.

Nachfolgend werden für eine individuelle Einstellung die einzelnen Felder und Funktionen erläutert:

#### **Dateiformat:**

Für den Bankimport stellen wir zwei verschiedene Programm-Module zur Verfügung. Zusätzlich zum Import von CSV-Dateien existiert auch das Modul für den Import von FibuDoc-Dateien. Sind beide Module in Ihren Expressdaten vorhanden, erhalten Sie oben die Information

#### Module für den Import aus FibuDoc und aus Star Money vorhanden

Ist nur eins der beiden Module vorhanden, erhalten Sie die entsprechende Information.

Nutzen Sie beide Module, müssen Sie vor jedem Import hier angeben, welche Datei importiert werden soll. Weitere Informationen zum Importieren einer FibuDoc entnehmen Sie bitte der entsprechenden Anleitung.

Soll der Import einer CSV-Datei (z. B. aus StarMoney) erfolgen, muss hier auf jeden Fall CSV-Datei markiert sein.

#### **Information zu StarMoney:**

StarMoney bietet für den Datenexport unterschiedliche Dateiformate an:

Mustermaske aus StarMoney 7.0:

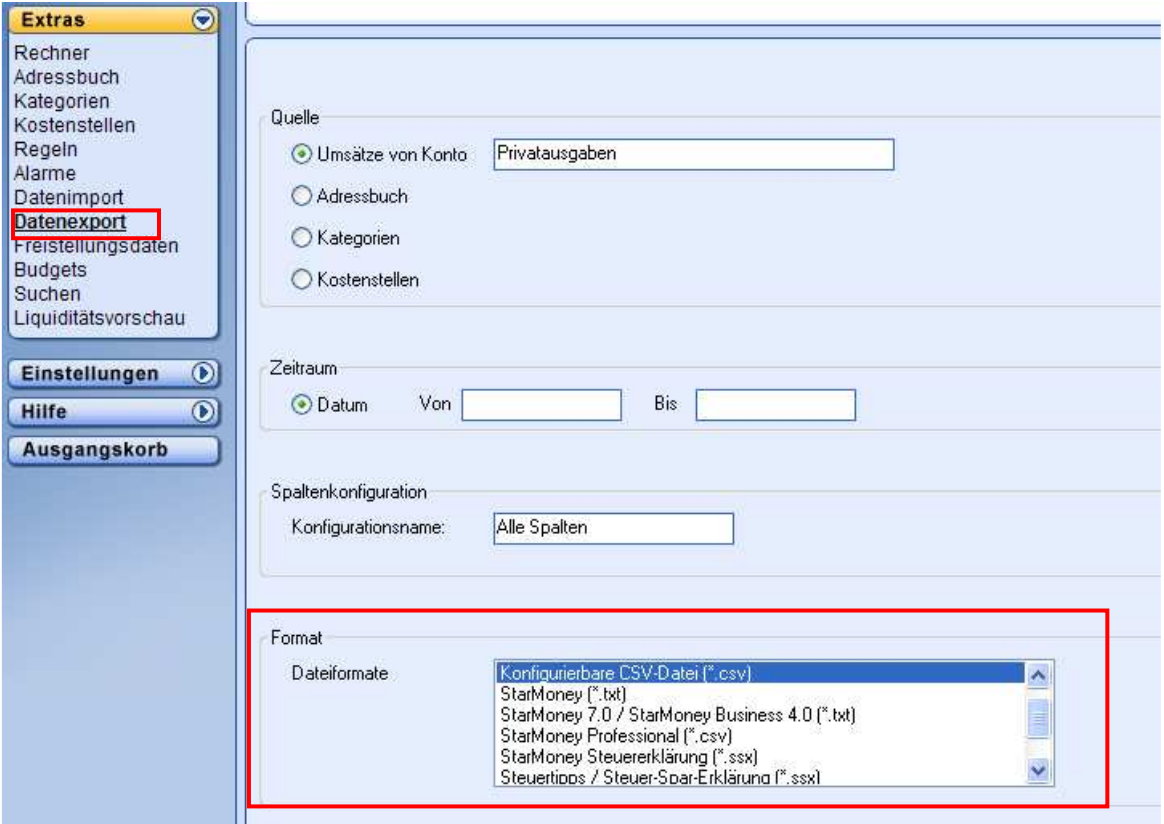

Hier müssen Sie anwählen, in welches Format die Zahlungen exportiert werden.

In das Express-Programm können Sie die CSV-Dateien importieren, deswegen wählen Sie bitte das CSV-Format auch bei StarMoney an.

Möchten Sie sich später den Inhalt der Dateien ansehen, beachten Sie bitte, dass für das Öffnen von CSV-Dateien ein entsprechendes Programm vorhanden sein muss z. B. Microsoft Excel, Open Office o.ä.. Die Ansicht ist auch über den Editor möglich, dieser existiert automatisch auf jeder Maschine.

Speziell für den Import einer Datei aus z. B. StarMoney müssen die Einstellung unter Feldtrenner und Dateiaufbau zwingend erfolgen.

#### **Feldtrenner:**

Innerhalb der CSV-Dateien werden die einzelnen Angaben zu einer Zahlung durch spezielle Zeichen getrennt. Dieses können sein: Semikolon, Komma, Tabulator oder andere individuelle Zeichen. In der Regel wird das Semikolon genutzt, aus diesem Grund ist es automatisch aktiv. Komma sollte als Feldtrenner deaktiviert werden, da das Komma für die Beträge genutzt wird.

Nutzen Sie bzw. die Banksoftware einen anderen Trenner, geben Sie diesen hier an. Welcher Trenner in der Bankdatei genutzt wird, entnehmen Sie bitte den Einstellungsdaten Ihres Bankprogrammes. Rufen Sie die CSV-Datei auf, können Sie den verwendeten Trenner nicht erkennen.

#### **Dateiaufbau:**

Hier müssen Sie angeben, wie die exportierte Bankdatei aufgebaut ist.

Beispiel einer CSV-Datei. Die Anzeige erfolgt in diesem Fall über Excel:

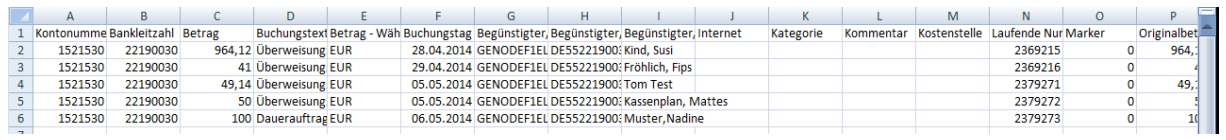

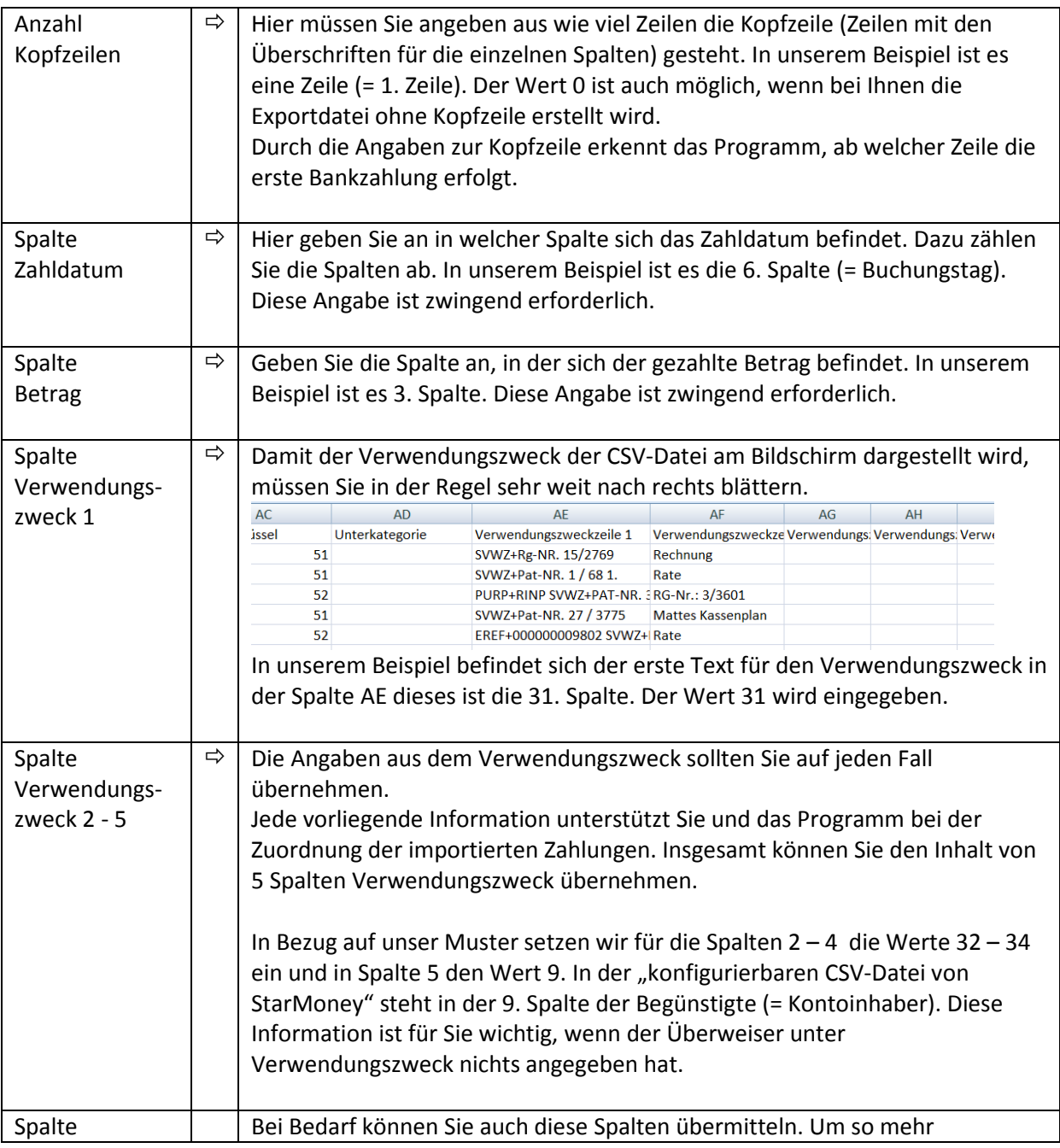

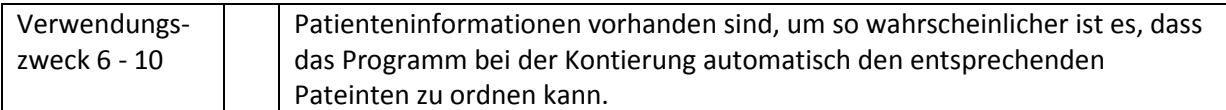

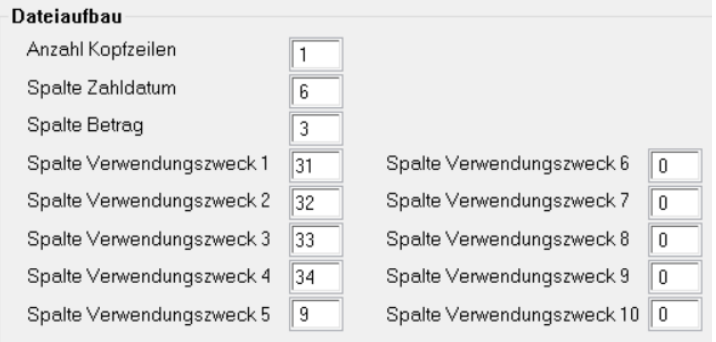

Diese Eingabe speichern Sie über [OK]. Wenn Sie in Ihrem Bankprogramm den Export immer nach dem gleichen Format durchführen, brauchen Sie an der o.g. Einstellung nichts mehr zu ändern.

# **Hintergrundinformationen: So arbeitet das Programmmodul**

- Das Programm-Modul enthält die Programmfunktion Import von Bankzahlungen. Sie finden die Funktion im Programm Zahlungsverkehr / Zahlungen unter dem Menüpunkt Praxis oder dem Portal Zahlungsverkehr.
- Beim Import der Zahlungen übernehmen Sie über die Schaltfläche [Importieren] zunächst die Zahlungen aus der Datei in das Express*-*Programm. Dabei wird geprüft, ob die Daten korrekt sind. Bei fehlerhaften Datensätzen erscheint ein entsprechender Hinweis.
- Die importierten Daten werden in der Kontierungsliste (s. nächste Seite) am Bildschirm angezeigt. Das Programm versucht, anhand des Verwendungszweckes die Zahlungen einem Patienten und einer Rechnung oder Zahlungsvereinbarung zuzuordnen. Ist dieses nicht möglich, erscheinen entsprechende Hinweise und Sie müssen diese Zuordnung manuell vornehmen.
- Sind alle Zuordnungen getroffen, können Sie die Zahlungen verbuchen. Dies geschieht automatisch, wenn Sie die entsprechende Funktion über die Schaltfläche [Buchen] starten.
- Die gespeicherten Zahlungen und ausgebuchten Rechnungen erhalten im Express*-*Programm einen Hinweis auf den Datenimport. So ist in den Kontrollbüchern ersichtlich, dass es sich um eine importierte Zahlung handelt.
- Die über den Import verbuchten Zahlungen unterscheiden sich nicht von den Zahlungen, die direkt im Express*-*Programm eingegeben wurden.
- Nach dem Importieren der Zahlungen wird die Datei mit den aufbereiteten Bank-Daten automatisch aus dem Übernahmeverzeichnis gelöscht, damit es nicht zu Mehrfach-Buchungen kommen kann.
- Einmal importierte Zahlungen bleiben unabhängig vom Buchungsstatus im Programm *Import von Bankzahlungen* gespeichert und können so zeitunabhängig bearbeitet werden.

## **Benutzerschutz**

Die Programmfunktionen Import von Bankzahlungen und der Löschlauf der Importierten Bankzahlungen können über den Benutzerschutz für bestimmte Benutzer gesperrt werden. Die Handhabung entnehmen Sie bitte Ihren persönlichen Unterlagen.